## **Supplementary information 8 –** Procedure to download the output raster data.

- Go to the Livestock Geo-Wiki on: <a href="http://www.livestock.geo-wiki.org">http://www.livestock.geo-wiki.org</a>;
- Click on "Register here!" in the right hand panel (or go directly to: <a href="http://www.geo-wiki.org/registration/">http://www.geo-wiki.org/registration/</a>);
- Enter your details, follow the instructions and log in;
- Click on "Go to Application" in the right hand panel;
- Verify that the top left drop-down menu is set on "Livestock" (see below);
- Different livestock distributions can be selected for viewing by clicking on the "Livestock distributions" button on the left hand menu (see below);
- Click on the "Download" button on the left hand menu;
- Data for each species are downloaded by clicking on their respective buttons and following the instructions;
- The metadata of each layer can be accessed by clicking on the "metadata" link.

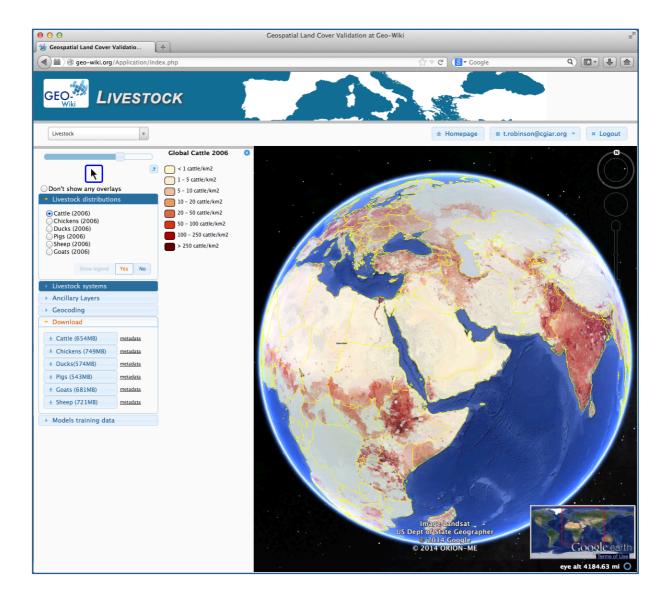